# ACC-COM-LAN

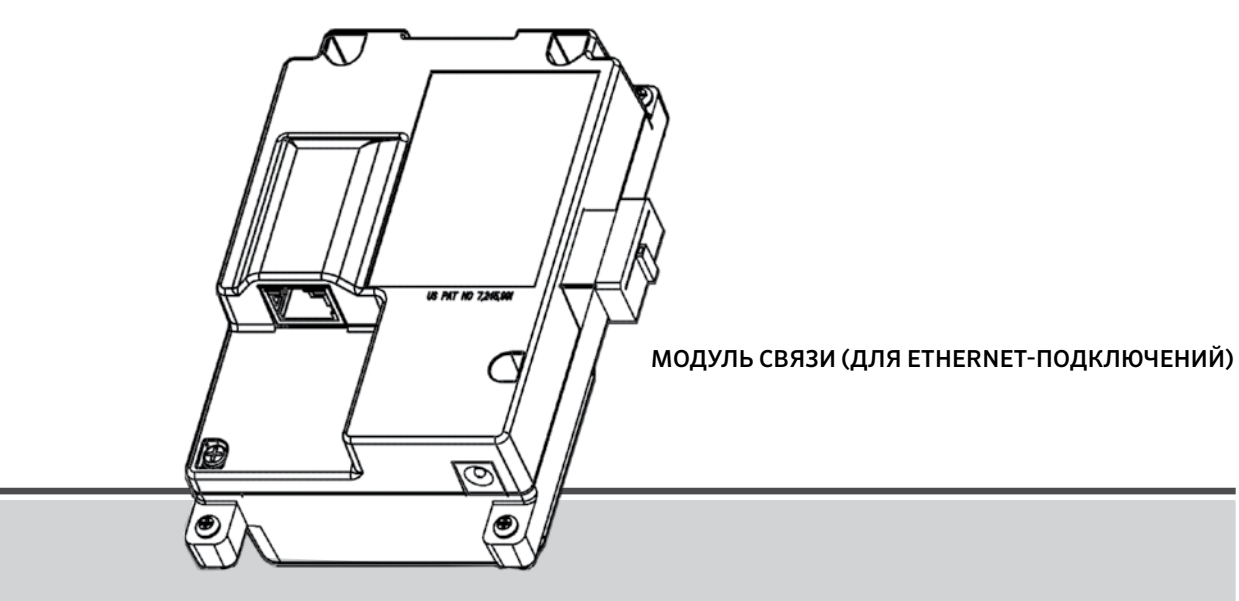

Модуль связи АСС-СОМ-LAN (для связи по Ethernet) Руководство по установке и эксплуатации

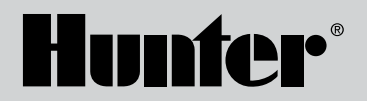

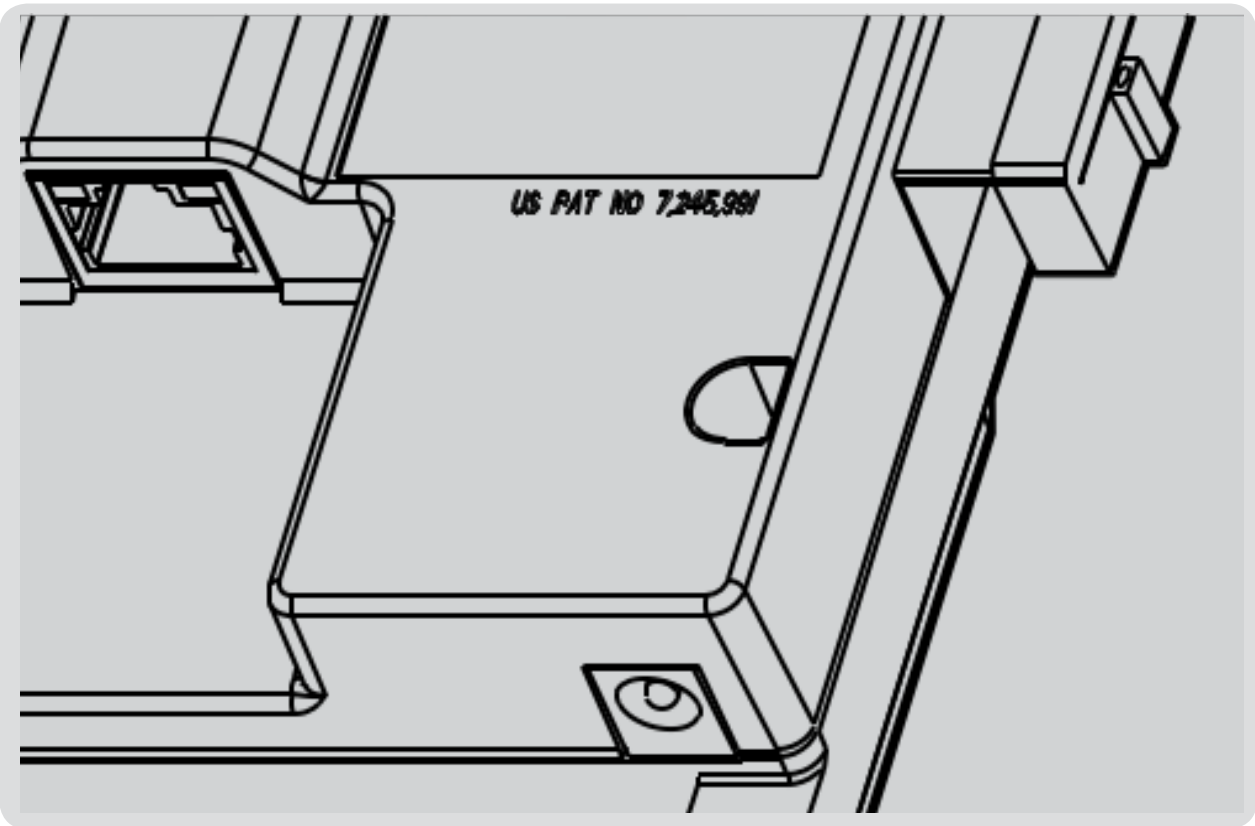

# СОДЕРЖАНИЕ

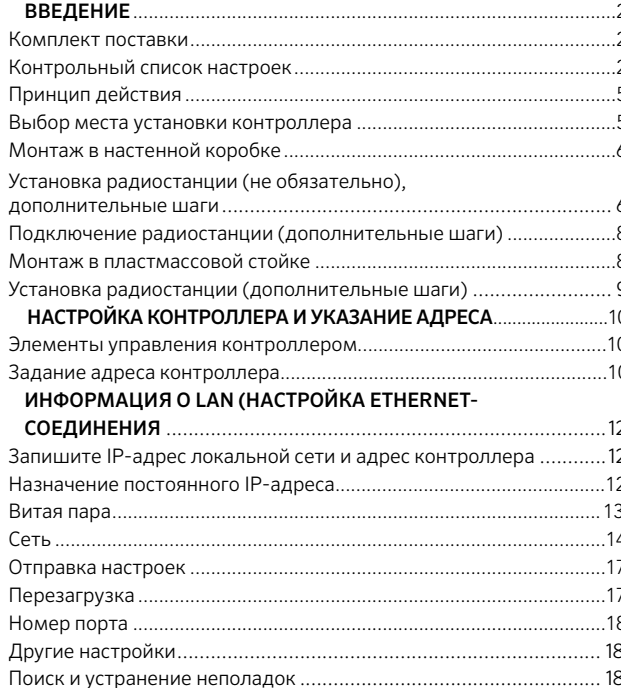

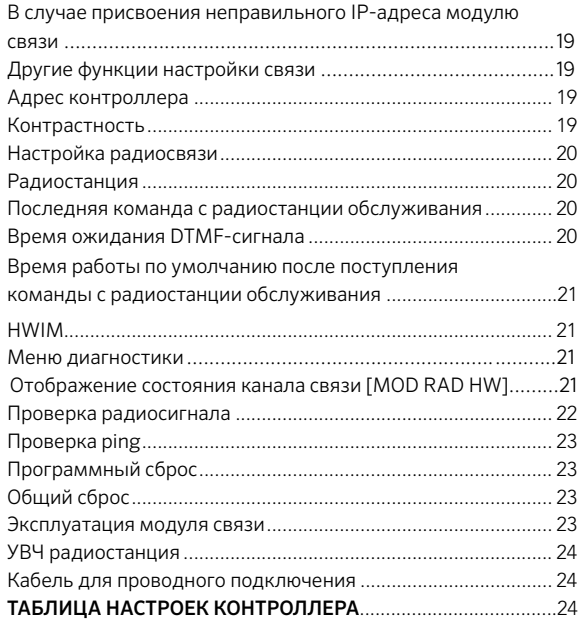

### Комплект поставки:

- модуль связи ACC-COM-LAN (1 шт.);
- крепежные винты (4 шт.);
- инструкция по эксплуатации (1 шт.).

Рекомендуемые инструменты и принадлежности (не входят в комплект поставки):

- малая отвертка с прямым жалом;
- неэкранированная витая пара категории 5 или 6 с разъемом RJ-45;
- дополнительный перекрестный сетевой кабель для прямого подключения;
- дополнительные инструменты и оборудование для установки антенны (только для радиостанции);
- для монтажа в стойку требуется кронштейн APPBRKT (продается отдельно).

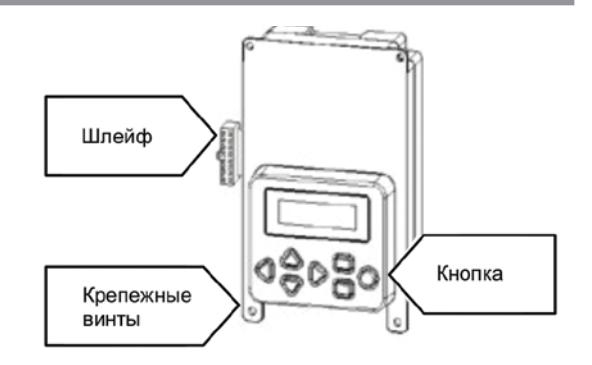

Модуль ACC-COM-LAN обеспечивает соединение между контроллерами ACC/AGC и центральным компьютером посредством Ethernet.

Этот модуль устанавливается в настенную коробку или стойку контроллера.

### Контрольный список настроек сети

Перед установкой модуля запросите следующую информацию о сети Ethernet у администратора.

Внимание! Для успешной установки и настройки модуля вам понадобится следующая информация (запросите ее заранее):

- Шлюз по умолчанию
- Маска подсети (явная/CIDR)\_\_\_\_\_\_\_\_\_\_\_\_\_
- DNS (первичный) и последник при политику и последник при политику и последник при политику и последник при по
- DNS (вторичный, если есть) \_\_\_\_\_\_\_
- IP-адрес (фиксированный для каждого контроллера)

### Принцип действия

Модуль ACC-COM-LAN COM — модуль связи с Ethernet-модемом. В него нужно внести уникальный идентификационный номер (адрес) контроллера для обеспечения входящей и исходящей коммуникации контроллера в связке с другими устройствами.

ACC-COM-LAN имеет встроенный Ethernet-модем и требует указания фиксированного (статического) IP-адреса в дополнение к адресу контроллера. Фиксированный IP-адрес должен быть доступен с компьютера IMMS. Чтобы получить детальную информацию о вашей сети обратитесь к сетевому администратору.

ACC-COM-LAN может также связываться с другими контроллерами по беспроводному каналу с помощью

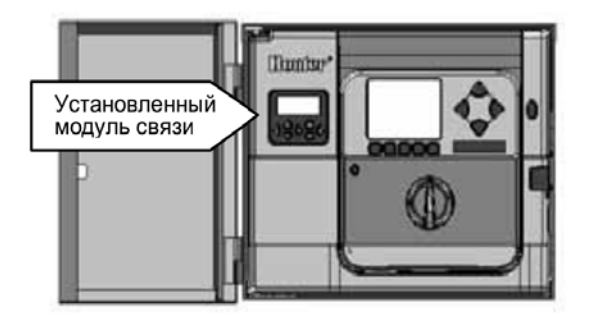

модуля УВЧ радиосвязи (продается отдельно) с антенной и/или GCBI-кабелю Hunter с помощью модуля проводной связи ACC-HWIM (продается отдельно). Другим контроллерам не назначаются отдельные IP-адреса - для проводной и радиосвязи они будут использовать исключительно адрес контроллера.

#### Выбор места установки контроллера

ACC-COM-LAN обеспечивает связь посредством локальной сети. Контроллер должен быть установлен в пределах 300 футов/100 м от разъема Ethernet.

АСС-COM-LAN оснащен стандартным разъемом Ethernet RJ-45 и предназначен для использования с неэкранированной витой парой (UTP) категории 5, 5e или 6.

### Монтаж в настенной коробке

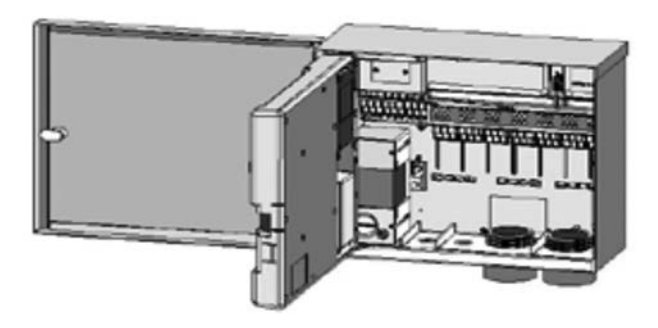

Отключите питание контроллера.

• Снимите переднюю панель с дверцей: Отсоедините шлейф от передней панели с дверцей, откройте и приподнимите раму дверцы, чтобы сжать верхний шарнир, и снимите дверцу с нижнего.

- Найдите крышку отсека связи в правой задней части рамы.
- Снимите крышку отсека связи (на 6 винтах).
- Снимите крышку с логотипом ACC (на 2 винтах).

### Установка радиостанции (не обязательно), дополнительные шаги:

В случае использования модуля связи с радиостанцией RAD3, шzлейф для ее подключения нужно подсоединить к нему перед установкой ACC-COM-LAN в отсек.

• На одном из концов шлейфа радиостанции находится прямоугольный 14-контактный разъем на одном конце для подключения к модулю связи, а на другом — разъем DB-15 для подключения к радиостанции. Конструкция 14-контактного разъема позволяет вставить его лишь одним способом и в одной ориентации. Совместите разъем с гнездом в верхней части модуля связи и утопите его.

• После установки модуля связи в соответствующий отсек убедитесь, что в задней части блока выглядывает шлейф для подключения к радиостанции RAD3.

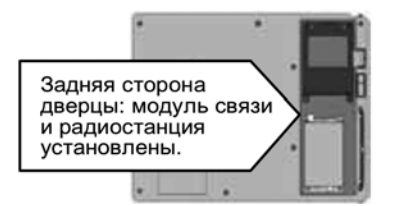

Разъем RJ-45

- 1. Проложите сетевой кабель в отсек подключений через отверстия кабелепровода низкого напряжения. Вставьте разъем шлейфа в гнездо в задней части модема АСС-СОМ-LAN и нажмите до появления щелчка.
- 2. Проложите кабель антенны радиосвязи (если применимо) в утопленной канавке рядом с отсеком радиостанции, и, затем, через отверстие кабелепровода низкого напряжения в коробке блока, для подключения к внешней антенне.
- 3. Оставьте достаточный запас длины кабелей, чтобы обеспечить возможность свободного открытия и закрытия дверцы.
- 4. Вставьте модуль ACC-COM в отсек, на котором крышка с логотипом ACC, дисплеем и кнопками наружу. Закрепите 4 винтами (в комплекте) по углам. Для этого удобнее будет использовать небольшую магнитную отвертку, так как винты утоплены.
- 5. Осторожно вставьте штекер шлейфа от модуля связи в гнездо в раме дверцы. Этот разъем имеет особую конструкцию, требующую определенной ориентации гнезда и штекера при соединении, и не допускающую неверное соединение. Шлейф можно немного укоротить или удлинить, заталкивая его обратно в отсек модуля связи. Нажмите с усилием, чтобы убедиться, что разъем полностью вошел в гнездо.

#### Подключение радиостанции (дополнительные шаги):

- Перед установкой радиостанции RAD3, подсоедините шлейф с разъемом DB-15 к гнезду в верхней части радиостанции RAD3 и закрепите разъем с помощью винтов (не затягивайте слишком сильно).
- Подсоедините штекер разъема антенны радиосвязи BNC к изолятору антенны AIM-BNC перед установкой радиостанции в соответствующий отсек.
- Подключите кабель антенны к AIM-BNC.
- Установите радиостанцию в отсек (дополнительную информации см. в инструкции по установке RAD3).

Включите питание контроллера и убедитесь, что дисплей модуля связи работает и отображает символы.

Если дисплей не включился:

- Проверьте соединение шлейфа, идущего от модуля связи к гнезду на дверце передней панели.
- Проверьте соединение шлейфа, идущего от дверцы передней панели к коробке контроллера.

#### Монтаж в пластмассовой стойке

*Требуется крепление APPBRKT (продается отдельно).*

Выключите питание контроллера с помощью выключателя питания на стойке.

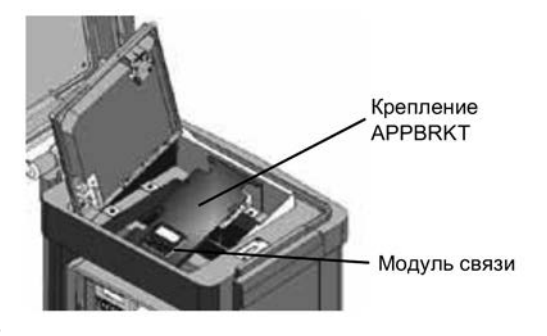

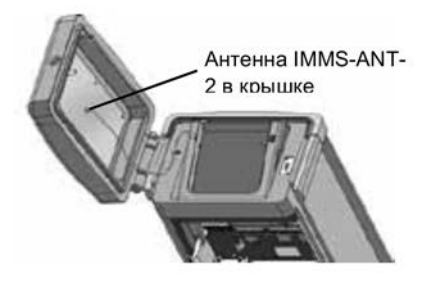

Откройте переднюю панель в верхней части стойки, чтобы получить доступ к отсеку установки модуля связи.

Установите модуль связи ACC-COM-LAN в крепление APPBRKT. Закрепите модуль связи винтами по 4 углам.

Примечание: используйте винты, поставляемые с креплением APPBRKT для установки модуля связи.

Установите крепление APPBRKT под лицевой панелью. Это крепление предназначено для удержания модуля связи и радиостанции (если требуется радиосвязь). Если контроллер уже установлен и закреплен, привинчивать APPBRKT нет необходимости. Привинчивать крепление необходимо в случае дальнейшей пересылки или перемещения контроллера.

#### Установка радиостанции, дополнительные шаги:

Если предполагается использование радиосвязи, следует сперва подключить радиостанцию RAD3 к модулю связи посредством шлейфа и кабеля питания.

Установите модуль связи в крепление, а затем установите RAD3 в APPBRKT с помощью поставляемых в комплекте принадлежностей. Установите IMMS-АNТ-2 в крышку стойки.

Проложите кабель радиоантенны от IMMSANT2 через отверстие в металлической рамке лицевой панели внутрь контроллера, где установлена радиостанция.

Подключите разъем кабеля к радиостанции (проверните разъем BNC до полной фиксации).

Установите пластиковую направляющую кабеля (P-) и закрепите с помощью саморезного винта, как показано на изображении. Перед затяжкой винта отрегулируйте длину кабеля, чтобы крышка свободно открывалась и закрывалась, не защемляя кабеля.

Подсоедините удлинитель шлейфа модуля связи ACC-COM-LAN к гнезду контроллера к лицевой панели с обратной стороны ее рамки. Это 14-контактный разъем, верхний слева, над главным разъемом шлейфа передней панели.

Включите питание контроллера и убедитесь, что все устройства запитаны, а их дисплеи работают. Перейдите к следующему разделу «Настройка и установка адреса модуля связи».

# НАСТРОЙКА МОДУЛЯ И ПРИСВОЕНИЕ АДРЕСА

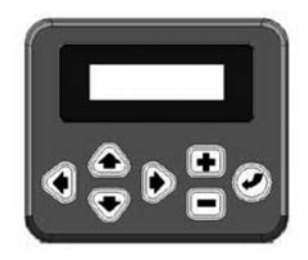

При включении питания на дисплее модуля связи появится номер версии и будет произведена автоматическая проверка на наличие других установленных устройств связи.

Запишите номер версии и сообщайте каждый раз, когда обращаетесь в техническую поддержки компании Hunter Industries по телефону или электронной почте.

Если к модулю связи подключен кабель Ethernet и соединение активно, в верхнем правом углу дисплея будет появится буква «L». Появление мигающего блока с буквой «L» означает, что устройство готово для связи с центральным компьютером. Если этого не происходит, проверьте целостность кабеля или разъема Ethernet.

### Элементы управления модулем связи

Модуль связи управляется кнопками со стрелками вверх и вниз для осуществления выбора, кнопками «+» и «-» для изменения отдельных параметров, и кнопкой «Ввод» (крайняя справа), для сохранения настроек.

#### Задание адреса контроллера

Для осуществления связи контроллеру нужно присвоить идентификационный номер (адрес). Он необходим для связи центральным компьютером и используется отдельно от IP-адреса, используемого в сети Ethernet. Адресом может выступать любое число от 1 до 999. Для каждого контроллера нужно установить уникальный адрес, отличный от адресов других контроллеров на объекте.

Нажмите стрелку вверх единожды. На дисплее появится адрес контроллера. Для новых модулей по умолчанию установлен адрес «000».

Нажмите кнопку «Ввод», чтобы войти в режим редактирования адреса. Числовое значение адреса начнет мигать. Переключаться между числовыми полями в процессе назначения адреса можно с помощью кнопок «Влево» и «Вправо».

Изменить цифры адреса можно с помощью кнопок «+» и «-». При удержании кнопок «+» или «-» более секунды, смена цифр ускорится. С помощью кнопок «+» и «-» можно установить точное число.

# НАСТРОЙКА МОДУЛЯ И ПРИСВОЕНИЕ АДРЕСА

Нажмите кнопку «Ввод», чтобы подтвердить правильность ввода 3-х цифр адреса. После этого контроллеру будет присвоен адрес.

*Адрес контроллера будет присвоен модулю связи, но не лицевой панели ACC. Адрес контроллера можно изменить в любое время с помощью кнопок. Адрес контроллера является отдельным от IP-адреса. Для* 

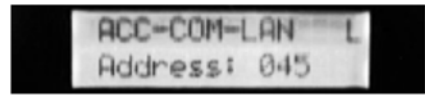

правильного функционирования устройства, оба должны быть настроены.

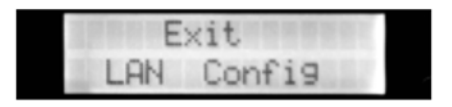

Адрес контроллера можно устанавливать и изменять только из самого модуля связи.

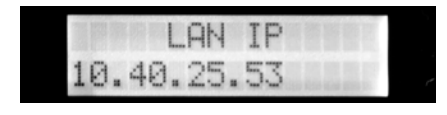

- При появлении буквы «L» через несколько секунд после запуска, проверьте, установлен ли адрес контроллера.
- Нажмите стрелку вверх, чтобы перейти в меню «Информация о локальной сети» (LAN Info), и нажмите кнопку «Ввод».
- Появится меню «LAN IP».
- Модулю связи будет автоматически присвоен временный IP-адрес адрес в локальной сети.

#### Запишите IP-адрес локальной сети и адрес контроллера

При настройке системы в новой локальной сети, запишите изначальные IP-адреса, а также 3-значные адреса всех контроллеров в ней.

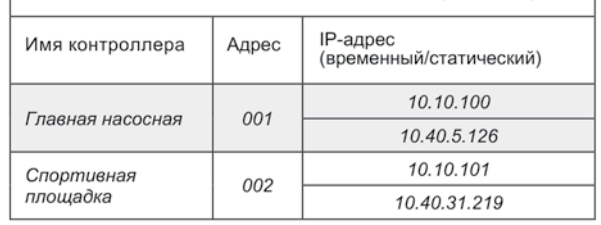

ТАБЛИЦА НАСТРОЕК КОНТРОЛЛЕРА (ПРИМЕР)

Назначенные администратором сети статические IP-адреса нужно ввести в модули связи после первоначальной настройки. Для получения доступа и присвоения нового статического IP-адреса используется первоначальный IP-адрес модуля связи.

Пустая таблица настроек контроллера находится на последней странице настоящего руководства.

#### Назначение постоянного IP-адреса

Чтобы установить настройки, описанные в этом разделе, рекомендуем обратиться за помощью к системному

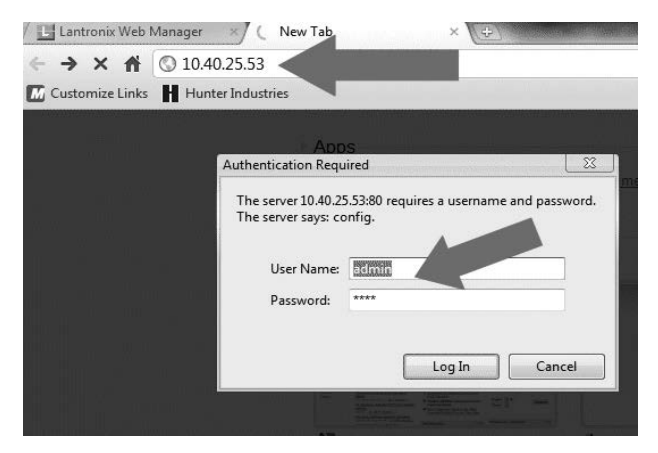

администратору. Для правильной работы системы необходимо указать, как минимум, правильный IP-адрес, шлюз, маску подсети и DNS.

На компьютере, подключенном к сети (обычно центральный компьютер управления), введите первоначальный IP-адрес модуля связи в адресной строке любого интернет-браузера.

Откроется веб-интерфейс настройки модема модуля связи. Для авторизации вам потребуется имя пользователя и пароль. Настройки по умолчанию:

Идентификатор пользователя: admin (с учетом регистра).

Пароль: PASS (с учетом регистра).

Их можно изменить после первой авторизации.

#### Витая пара

Также можно получить прямой доступ к модулю, подключив его к компьютеру кабелем-витой парой для сетей Ethernet. Однако, возможность подключения зависит от конкретного компьютера, так как в некоторый случаях определенные настройки BIOS не дают такой возможности.

Для правильной работы модуль связи необходимо установить в контроллер АСС и подключить к внешнему источнику питания. Соедините компьютер и модуль связи витой парой. После назначения временного IP-адреса модулю связи, откройте браузер на компьютере и введите IP-адрес, как описано в разделе «Сеть».

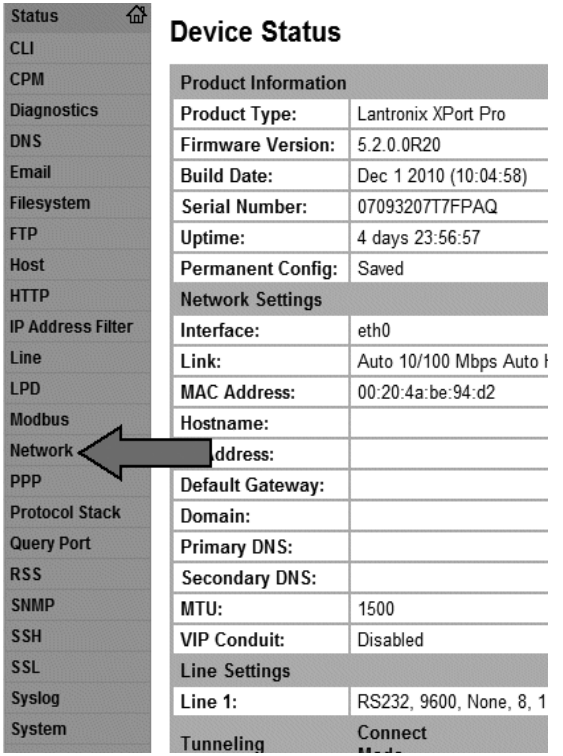

Внимание! Компания Hunter не обеспечивает техническую поддержку для настройки компьютеров; процедура настройки по сети изложена ниже и является рекомендуемой.

### Сеть

**Host HTTP** IP A **LPD** Mod let **PPP** Prot Que **RSS** 

После авторизации в веб-интерфейсе модуля, выберите

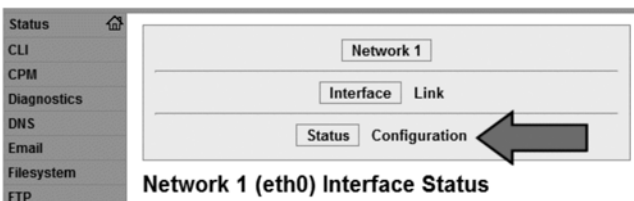

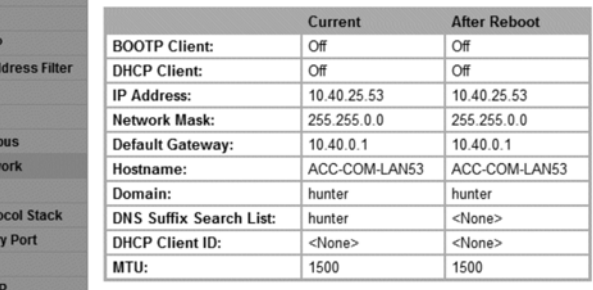

# ИНФОРМАЦИЯ О СЕТИ ПЕРЕДАЧИ ДАННЫХ (НАСТРОЙКА ETHERNET)

### Вверху страницы **«Сеть» (Network)** выберите **«Настройка» (Configuration)**.

Выполните следующие настройки:

### **«Клиент BOTP» (BOTP Client)**:

оставьте в положении «Выкл» (Off).

### **«Клиент DHCP» (DHCP Client)**:

установите в положение «Выкл» (Off). При загрузке страницы он был в положении «Вкл» (On).

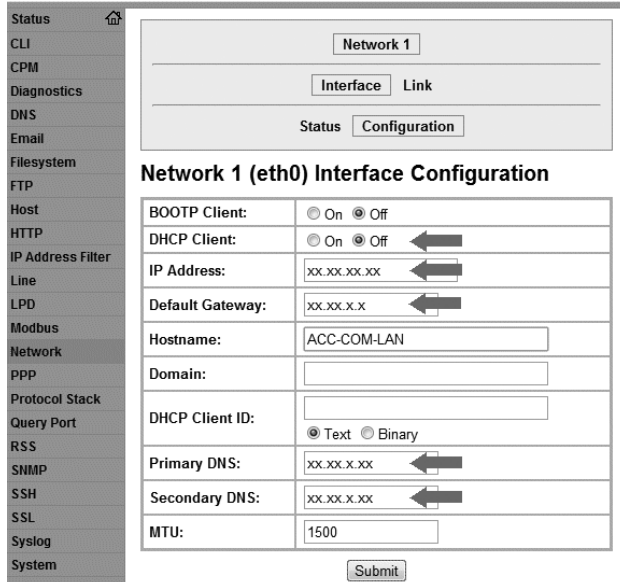

ПРОТОКОЛ DHCP ПОЗВОЛЯЕТ УСТРОЙСТВУ АВТОМАТИЧЕСКИ ПОЛУЧАТЬ ВРЕМЕННЫЙ IP АДРЕС ПРИ ПЕРВОМ ПОДКЛЮЧЕНИИ, НО ЕСЛИ ОСТАВИТЬ ЕГО ВКЛЮЧЕННЫМ, ТО ПОСЛЕ ПЕРЕЗАГРУЗКИ МОГУТ ВОЗНИКНУТЬ ПРОБЛЕМЫ. ОН НЕ ПОЗВОЛИТ ИСПОЛЬЗОВАТЬ ПОЛУЧЕННЫЙ IP АДРЕС, А ПОПЫТАЕТСЯ ПРИСВОИТЬ НОВЫЙ. ТЕПЕРЬ ЕГО НУЖНО УСТАНОВИТЬ В ПОЛОЖЕНИЕ «ВЫКЛ» (OFF).

В верхней части экрана настройки сети (Network), выберите Конфигурация (Configuration).

Внесите следующие изменения:

Клиент BOOTP (BOOTP Client): оставьте «Off» (Выкл.).

Клиент DHCP (DHCP Client): измените на «Off» (Выкл.). Когда этот экран загрузится впервые, будет установлено значение «On» (Вкл.).

DHCP позволяет устройству получать временный IP-адрес автоматически при первом подключении, но могут возникнуть проблемы, если значение «On» (Вкл.) оставить после перезагрузки. Статический IP-адрес не будет использоваться, что приведет к присвоению нового IP-адреса. Таким образом, эта настройка должна иметь значение «Off» (Выкл.).

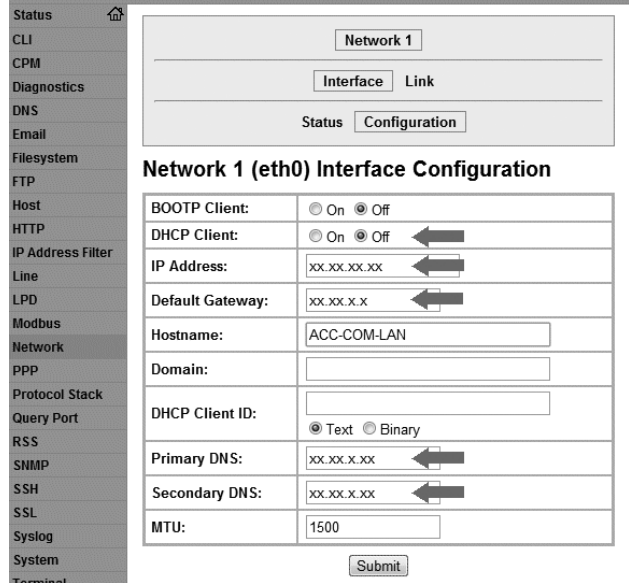

### IP-адрес и маска подсети (IP Address and Subnet Mask):

введите статический IP-адрес и маску подсети через пробел.

Обратите внимание что после сохранения в формате CIDR полный формат маски подсети будет заменен на сокращенный (/16, и т.п.). Так и должно быть.

Шлюз по умолчанию (Default Gateway): введите шлюз по умолчанию, полученный от сетевого администратора.

### Имя главного узла (Hostname): оставьте пустым.

Домен (Domain): оставьте пустым.

### Идентификатор клиента DHCP (DHCP Client ID):

оставьте пустым.

### Первичный сервер DNS (Primary DNS): введите информацию о DNS, полученную от сетевого администратора. Первичный DNS необходимо указать обязательно.

### Вторичный сервер DNS (Secondary DNS): Введите вторичный DNS (при наличии). Не во всех системах используется вторичный DNS. Так и должно быть.

### Максимальный размер полезного блока (MTU):

оставьте значение по умолчанию — 1500.

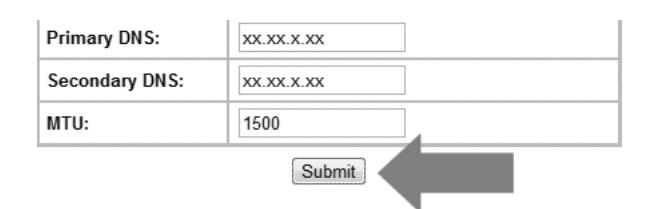

### Отправка настроек

После изменения IP-адреса или любого другого поля настроек на экране, внизу страницы появится кнопка «Submit» (Отправить), по нажатию которой информация будет отправлена на модем Ethernet.

Если вы уверены, что IP-адрес, маска подсети, шлюз, DNS введены правильно, и настройка «DHCP Client» (Клиент DHCP) имеет значение «Off» (Выкл.), нажмите кнопку «Submit» (Отправить).

#### Перезагрузка

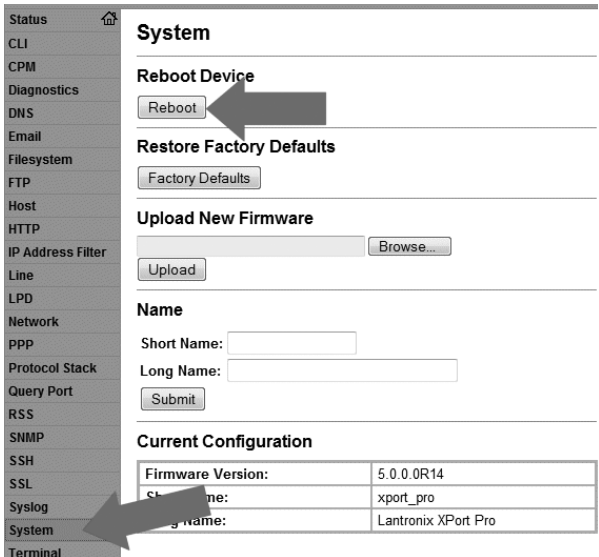

После изменения этих параметров и их отправке на модем Ethernet, необходимо перезагрузить модуль связи, чтобы ввести их в действие.

Нажмите пункт «System» (Система) в меню слева. Под разделом «Reboot Device» (Перезагрузка устройства), нажмите кнопку «Reboot» (Перезагрузка).

Чтобы снова получить доступ к устройству, после перезагрузки в адресной строке браузера введите новый IP-адрес. Повторно авторизуйтесь, используя идентификатор «admin» и пароль. Модем теперь готов к нормальной работе в системе с центральным управлением.

Выход: выход из подменю «Информация о локальной сети».

### Номер порта

Номер порта по умолчанию для модулей ACC-COM-LAN - 10001. Компания Hunter не рекомендует его менять.

### Другие настройки

Многие другие настройки доступны на странице настроек. Они не требуются для основных операций управления системой полива, их изменение следует проводить только сетевым администраторам.

Не изменяйте любые настройки без полного понимания их эффекта на работу системы.

### Поиск и устранение неполадок

Если буква «L» не появляется на дисплее модуля связи, сначала убедитесь, что на разъеме Ethernet сзади модуля связи горят зеленые и желтые индикаторные светодиоды.

Если они не горят, проверьте соединение кабеля Ethernet и убедитесь, что соединение активно.

Если индикаторные светодиоды горят, но буква «L» не появляется, перейдите в меню «Diagnostics functions» (Функции диагностики) и выполните общий сброс модуля связи.

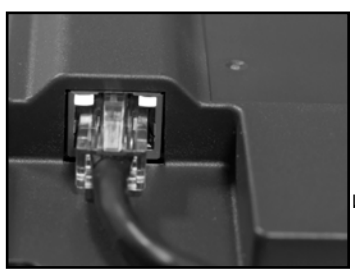

Индикаторные светодиоды (задняя часть модуля связи)

#### В случае присвоения неправильного IP-адреса модулю связи:

Произведите общий сброс модуля связи непосредственно с места его установки (меню «Diagnostics» (Диагностика)).

Дождитесь появления буквы «L» на дисплее модуля связи. Повторно введите адрес контроллера.

В меню «LAN Info» (Информация о локальной сети) можно узнать новый временный IP-адрес.

Запишите его, и повторите шаги для назначения статического ІР-адреса.

Всякий раз, когда модуль связи обменивается сообщениями с системой управления по сети, на дисплее будет отображаться сообщение «Connected» (Подключен).

### Другие функции настройки связи

Модуль ACC-COM-LAN обнаруживает другие коммуникационные соединения и отображает информацию о них. Кроме того, оператор может изменять некоторые его настройки и использовать соответствующие функции.

Используйте кнопки со стрелками вверх или вниз для перемещения по основным пунктам меню.

#### Адрес контроллера

Здесь отображаются текущие настройки адреса. Нажмите кнопку «Ввод», и «+» или «-», чтобы изменить его. Адресом может выступать любое число от 1 до 999. Для ускорения процесса настройки кнопку «+» или «-» можно удерживать число будет изменяться с интервалом 10. Если необходимо установить очень большое число, таким образом можно быстро установить близкое по значению число; затем отпустите кнопку и используйте «+» или «-» как обычно, чтобы установить точный адрес (также можно использовать «-», чтобы перейти от значения 1 к 999). Нажмите кнопку «Ввод» после изменения адреса.

#### Контрастность

По умолчанию установлено значение 50. Здесь можно настроить контрастность дисплея для различных условий освещения. Нажмите кнопку «Ввод», затем кнопки «+» или «-», чтобы изменить значение, и снова «Ввод» для подтверждения изменений.

Контрастность дисплея можно изменить для работы в условия дневного света, когда из-за отражений дисплей становится трудночитаемым.

#### Настройка радиосвязи

Нажмите «Ввод», чтобы войти в меню настройки радиосвязи.

#### Радиостанция

Показывает тип радиостанции, если она подключена к модулю связи. Если ни радио не обнаружено, отображается значение «N/A».

*Радиосвязь имеет два назначения:*

- *• для подключения контроллера к дополнительным контроллерам на том же объекте;*
- *• для удаленного управления контроллером с помощью УВЧ радиостанции обслуживания (модель Hunter TRNR).*

#### Последняя команда с радиостанции обслуживания

(только при установленной радиостанции): Здесь отображаются символы последней полученной с УВЧ радиостанции обслуживания команды в целях диагностики. Этот параметр не отображается, если радиостанция не установлена. Этот параметр относится только к УВЧ радиостанции обслуживания; в перечень не включаются удаленные ICR-команды.

#### Время ожидания DTMF-сигнала

(только при установленной радиостанции): допустимое время ожидания между символами в командах, полученных с радиостанции для обслуживания (1-5 секунд). Данный параметр (по умолчанию — 2 секунды) сообщает модулю связи время ожидания после получения DTMF-команды с радиостанции обслуживания, после которого передача команды будет считаться завершенной.

Команды отправляются с использованием УВЧ радиостанции посредством набора DTMF-сигналов (двухтональный многочастотный сигнал) на клавиатуре и отправки на модуль связи. После запуска команды модуль связи заканчивает прием команды по истечении времени ожидания DTMF-сигнала или после обрыва несущего

(перестают поступать тоновые сигналы).

Более длительное время ожидания DTMF-сигнала позволяет снизить скорость набора команды для передачи через радиостанцию. Компромисс заключается в том, что при увеличении времени ожидания выполнение команды займет больше времени (другими словами, если время ожидание установлено на 5 секунд, то пройдет 5 полных секунд от приема команды до включения поливочного устройства).

Этот параметр не отображается, если радиостанция не установлена. Этот параметр не влияет на выполнение удаленных ICR-команд.

#### Время работы по умолчанию после поступления команды с радиостанции обслуживания

(только при установленной радиостанции): по умолчанию — 30 минут. Этот параметр устанавливает длительность автоматической работы станции или ГСС, запущенных командой с радиостанции обслуживания, если время работы в команде включения не указано.

Включение станции или ГСС возможно и без указания времени работы. Этот параметр позволяет автоматически отключить устройство по истечении

указанного времени, если на него не поступит команда выключения. Параметр «Default Run Time» (Время работы умолчанию) можно изменять с шагом в 1 минуту, с максимальным значением 60 минут. Этот параметр не отображается, если радиостанция не установлена; также, он не относится к удаленным ICR-командам.

### **HWIM**

Наличие интерфейсного модуля проводной связи (ACC-HWIM), установленного в контроллере. Значение «None» (Отсутствует) указывает на то, что интерфейс HWIM не обнаружен; «Installed» (Установлен) указывает на то, что интерфейс HWIM установлен и обнаружен. Этот параметр приводится в качестве информации и не может быть изменен средствами модуля связи.

### Меню диагностики

Чтобы использовать встроенные возможности диагностики модуля, нажмите кнопку «Ввод» на этом параметре.

Это позволит вам выбрать одну из следующих функций диагностики (используйте кнопки со стрелками вверх или вниз для переключения).

Всякий раз, когда модуль связи обменивается сообщениями с системой управления по сети, на дисплее будет отображаться сообщение «Connected» (Подключен).

### Отображение состояния канала связи [MOD RAD HW]

При нажатии кнопки со стрелкой влево отображается состояние канала связи (активность приема и передачи для каждого типа связи). На дисплее отобразятся пункты: «MOD RAD HW #», соответствующие модему, радиосвязи, проводной связи и количеству отправленных пакетов данных.

Под каждым из пунктов MOD, RAD, и HW, отображается буква «Т» (передача активна) и «R» (прием данных по каналу связи). Символ «\*» показывает другие составляющие трафика радиосвязи («обнаружение сети»). Это полезный диагностический инструмент.

MOD: активность Ethernet-модема. Символы «Т» и «R» здесь эквивалентны сообщению «Connected» (Подключен) на главном дисплее и указывают на то, что модуль обменивается данными с системой управления.

RAD: буква «Т» отображается при передаче данных с радиостанции контроллера, а «R» — при приеме данных с другой радиостанции.

HW: буква «Т» отображается при передаче данных по кабелю GCBL, и «R» при приеме данных по кабелю GCBL.

#: количество отдельных полученных и отправленных пакетов данных. Этот показатель повышается, пока не достигнет 255, а затем снова начинается с 1.

Данные передаются небольшими группами бит (т.н. «пакетами») по цифровой связи. После передачи каждого пакета данных ожидается подтверждение ответным сигналом. Этот счетчик отслеживает все типы связи в модуле: радиосвязь, проводная связь и модем.

#### Символ «\*» показывает другие составляющие трафика радиосвязи (из других источников).

Проблемы связи, не связанные с аппаратными неполадками, иногда могут быть вызваны помехами от других источников радиосигнала. Если часто отображается «\*» при отсутствии связи с ACC, это может означать, что частота перегружена.

#### Проверка радиосигнала

Проверка радиосигнала возможна только при установленной УВЧ радиостанции RAD3. Нажмите кнопку со стрелкой влево дважды, чтобы выбрать пункт «Radio Tone Test» (Проверка радиосигнала) и нажмите кнопку «Ввод», чтобы начать проверку. Радиостанция будет производить передачу данных в течение 5 секунд для

проверки работоспособности. Передача данных может быть воспринята любой другой радиостанцией или опрашивающим устройством, настроенным на ту же частоту.

Для эффективного проведения данной проверки, вам понадобится приемопередающая радиостанция или опрашивающее устройство, настроенные на ту же частоту, что и радиостанция-источник.

- При запуске проверки радиосигнала, передача данных будет указывать на правильную работу радиостанции, установленной в контроллер.
- Если данные не были приняты, радиостанция не работает или выбрана неверная частота.
- Если слышен прерывистый, грубый, или очень слабый, то, возможно, проблема в антенне, кабеле антенны или разъемах. Это также может указывать на

неисправности радиостанции, хотя скорее всего проблема в антенне, кабеле или разъемах. Самый простой способ проверки — заменить имеющуюся радиостанцию на заведомо рабочую, подключив последнюю к той же антенне и кабелю, и повторить проверку. Если звук стал чистым проблема была в модуле. Если качество звука по-прежнему неудовлетворительное, то, вероятно, проблема в подключении антенны, кабеля или разъемов.

### Проверка ping

Проверка ping позволяет контроллеру создать соединение с любым другим контроллером, чтобы проверить связь. Чтобы произвести проверку, выберите целевой контроллер на исходном контроллере. При запуске проверки исходный контроллер будет многократно «пинговать» целевой контроллер и отображать состояние соединения. Любые другие контроллеры, которые во время проведения ping-теста смогут принять его сигнал, также отобразят его результаты.

#### Программный сброс

Позволяет «перезагрузить» модуль связи, при его «зависании». Если информация не дисплее не меняется или кнопки управления не работают, программный сброс позволяет произвести перезапуск модуля без стирания данных настроек.

#### Общий сброс

Полностью сбрасывает все настройки модуля связи. Внимание! Будут сброшены все настройки, включая адрес! Если модуль связи не отвечает и программный сброс не решает проблему, общий сброс позволяет начать с чистых настроек.

#### Эксплуатация модуля связи

После установки и настройки модуля связи (с мигающим блоком с буквой «L» справа вверху на дисплее), убедитесь, что адрес контроллера задан правильно.

Вся информацию о настройке устройств и связи на объектах изложена в документации к программному обеспечению контроллера.

После того как контроллер ACC подключен через LAN, он может использовать радиосвязь или проводное соединение совместно с другими контроллерами.

При использовании дополнительных исходящих соединений следует учитывать следующие рекомендации.

### УВЧ радиостанция

Модуль связи можно также использовать в связке с УВЧ радиостанцией Hunter (продается отдельно).

При установке в стальной короб, антенну нужно монтировать снаружи, т.к. короб будет блокировать радиосигналы.

**Расположение внешней антенны.** При<br>установке радиостанции необходимо проложить<br>кабель от модуля внутри корпуса к антенне снаружи корпуса. Чтобы выбрать тип антенн<br>и их размещение, необходимо провести изучение<br>участка с использованием радиостанций<br>сравнимой мощности.

24 При установке в пластиковую стойку, антенну Hunter

### IMMS АNТ 2

нужно установить в крышке стойки — этого должно быть достаточно для обеспечения надежной связи (это нужно подтвердить в ходе осмотра объекта).

В Северной Америке и большинстве других стран<br>требуется лицензия на эксплуатацию любого радиооборудования УВЧ диапазона. Убедитесь, что вы получили надлежащую лицензию перед началом эксплуатации радиооборудования согласно местным правилам и нормам вашей страны.

#### Кабель для проводного подключения

В данном модуле не предусмотрен терминал для проводного подключения. При необходимости проводного подключения к контроллеру

в дополнение к модулю связи АСС-COM-LAN необходимо установить терминал ACC-HWIM. Последний устанавливается на главный модуль ACC в шкафу контроллера (см. инструкцию к АСС-HWIM).

Проводная связь осуществляется посредством GCBL-кабеля Hunter. Этот специальный кабель состоит из 4 скрученных жил в общей оплетке для прокладки непосредственно в грунте, каждая — с собственным цветовым обозначением, экранированием фольгой; также имеется дополнительная жила для заземления. Кабель также продается отдельно.

Информации о проводном подключении изложена в инструкции для ACC-HWIM.

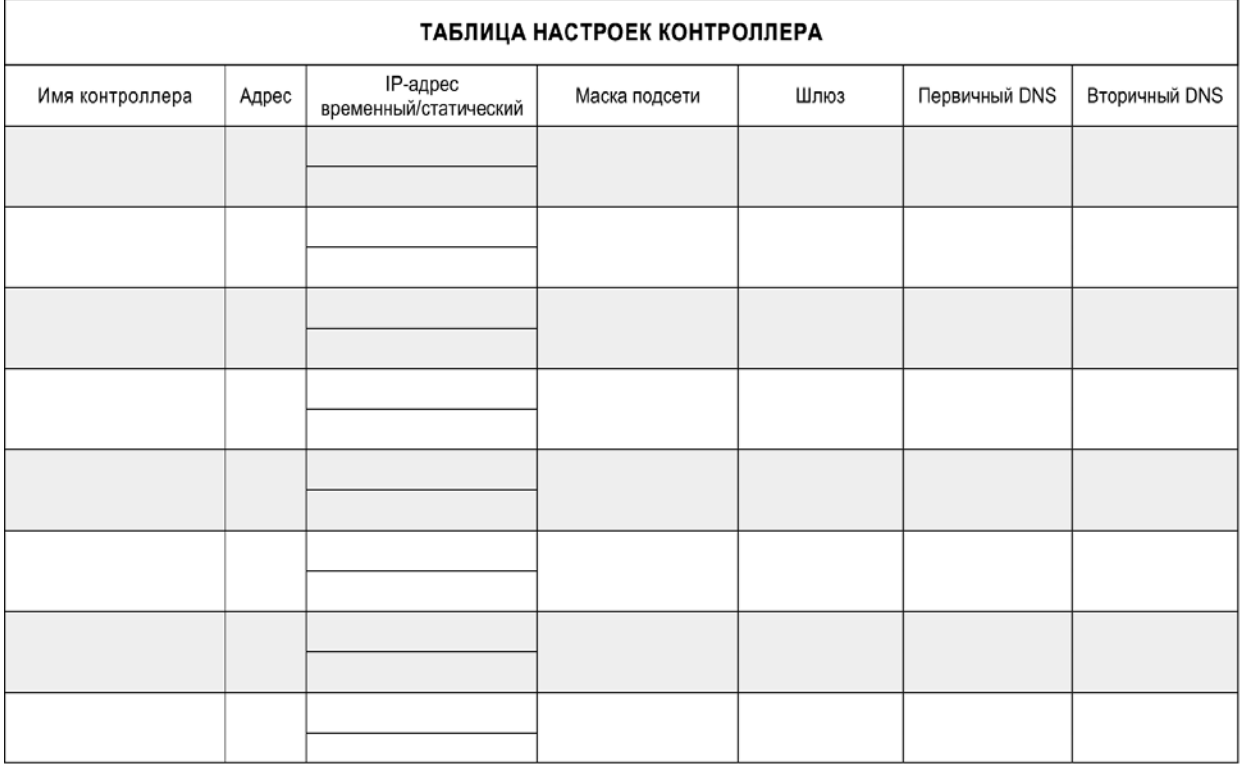

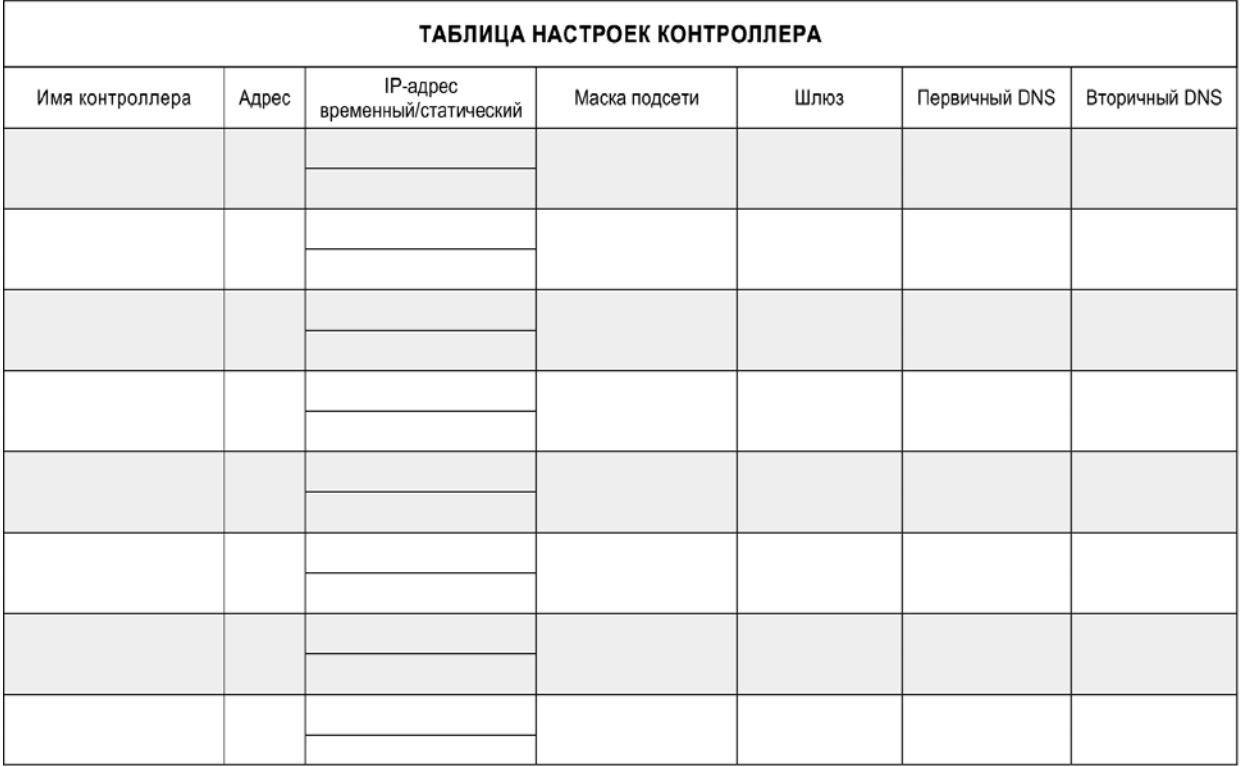

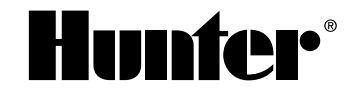

RESIDENTIAL & COMMERCIAL | *Built on Innovation*® 1940 Diamond Street | San Marcos, California 92078 USA Learn more. Visit hunterindustries.com

© 2016 Hunter Industries Incorporated LIT-568-RU 7/16